| iPhone & iPad Essentials<br>Bob Newcomb                    |  |
|------------------------------------------------------------|--|
| 1                                                          |  |
| 9                                                          |  |
| October 22: "Taking photos & videos"                       |  |
| October 29: "Note taking, Word Processing & Keeping Files" |  |
| November 5: "Maps, calendars and reminders"                |  |
| November 12: "Buying Apps"                                 |  |
| November 19: "Security, Siri & Troubleshooting"            |  |
| December 3: "To be determined"                             |  |

#### iPhone & iPad Essentials

September 10, 17: "Zoom on an iPad or iPhone" & "The Basics"

September 24: "WiFi, Carrier Networks & Syncing & Backups"

October 1: "Phone Calls, Email & Texting

October 8: "Surfing the Web"

October 15: "Music & Videos"

#### 2

#### Zoom iPad/iPhone

How to use your iOS device to Zoom **Demo** 

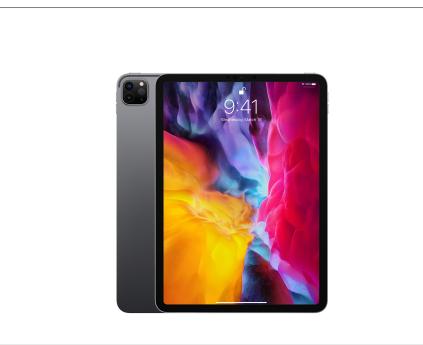

## What will these devices do?

- Email
- Keep an address book
- Keep a calendar
- Messaging
- Browsing the Internet
- Games

- Take Pictures
- Play music and videos
- Display maps and give directions
- Read books and magazines
  - Many other things

5

Everything is done by running an app

2 Types of Apps

- Built in apps from Apple
- Purchased Apps (both free and for a fee)

|                                  | 6                          |                                         |
|----------------------------------|----------------------------|-----------------------------------------|
| Built in A                       | Apps                       |                                         |
|                                  | • Health                   | Podcasts                                |
| Activity                         | <ul> <li>iBooks</li> </ul> | Reminders                               |
| * Calculator                     | • iCloud Drive             | • Safari                                |
| <ul> <li>Calendar</li> </ul>     | • Mail                     | • Stocks                                |
| * Camera                         | • Maps                     | Stores                                  |
| <ul><li>Compass</li></ul>        | • Messages                 | App Store                               |
| * Contacts                       | Music                      | <ul> <li>iTunes Store</li> </ul>        |
| <ul> <li>Facetime</li> </ul>     | Notes                      | • Tips                                  |
|                                  |                            | <ul> <li>TV (formerly Video)</li> </ul> |
| <ul> <li>Find Friends</li> </ul> | • News                     | Voice Memos                             |
| Find iPhone                      | <ul> <li>Photos</li> </ul> | • Wallet                                |
|                                  |                            | • Weather                               |
|                                  |                            |                                         |

•

| Purchased Apps                                                                                                    | OK!<br>Here we go                                                                                                    |  |  |
|----------------------------------------------------------------------------------------------------|----------------------------------------------------------------------------------------------------|--|--|
| <ul> <li>Millions of them</li> <li>"There is an app for that!"</li> </ul>                                                                                                    |                                                                                                    |  |  |
| ۹<br>Operating system                                                                                                    | <sup>10</sup><br>Operating system                                                                                                    |  |  |
| <ul> <li>• iOS</li> <li>• Controls everything the device will do</li> <li>• Updated yearly</li> <li>• currently is iOS 13.7</li> <li>• Runs on iPhone 6s, iPad Mini 4 and iPad Air 2 or newer</li> <li>• To get the best use out of the device, you must know a little about iOS</li> </ul> | <ul> <li>iOS 13 for the iPhone and iPad OS 13 are essentially the same for both the iPad and the iPhone</li> <li>We will go over the differences as we meet them during the class</li> <li>The difference between are mostly due to the hardware and displays in each device</li> <li>iPhones have WiFi and carrier network (data and phone) and GPS</li> <li>iPad all have WiFi but some have carrier network (data only) and GPS capability</li> </ul> |  |  |
| 11                                                                                                    | 12                                                                                                    |  |  |

#### **Basic Security**

- Touch ID
  - ◆Settings→Touch ID & Passcode→Add a Fingerprint

13

- Set up a fingerprint
- label it

#### **Basic Security**

- Face ID
  - ◆ →Settings→FaceID & Passcode→Add a Face ID
    - Set up
    - iOS 12 & 13 allow two faces
      - Settings→FaceID & Passcode→Set up an Alternative Appearance

14

#### Secure WiFi

- Requires a password
- encrypted
  - ▶ look for the padlock in →Settings→WiFi:
- Safe to use for sensitive information

## WiFi

- Short range up to 300ft
- 2 types
  - Secured
  - Unsecured

#### Unsecured WiFi

- ie: Starbuck or Hotels
- No lock symbol in →Settings→WiFi:
  - May still require a password for permission to use the WiFi and still be unsecured
- Open transmissions and receipts so they can be viewed by others

17

### Unsecured WiFi

- Use with caution
- http:// beware
- https:// safe as long as it doesn't go back to http://
- When in doubt, don't!!!!!

18

#### CSUF networks

- eduroam For when we get back on campus
  - Secured with high encryption
  - requires a CSUF account & password
    - To get an account you need a CWID and Pin #

### Re: CSUF accounts

- Has always been mandatory for CSUF students, faculty and staff
- Now mandatory for OLLI members
- Benefits
  - Secured WiFi access at many Universities and Museums
  - csu.fullerton.edu email address can get software and other discounts
  - \* lynda.com tutorials (now called LinkedIn Learning)

#### CSUF networks

- CSUF-GUESTz For when we get back on campus
  - unsecured
  - does need a password which you can receive via email or by text
  - good for 3 hours at a time

#### **Carrier** Networks

- Paid access from Carriers such as:
  - ATT
  - Verizon
  - T-Mobile
  - Sprint
  - etc., etc., etc. (usually leased from major carriers)

22

#### 21

#### **Carrier** Networks

- Radio waves with a range of 1 to 5 miles
- Used for data
  - paid for by monthly data transfers in Giga Bytes
- Roaming rights
  - Domestic
  - International
- Speeds

\* LTE, 4G, 3G, E

#### Data Plans

- Rates are based upon how much data is available
  - Unlimited (restrictions may apply)
  - # Gigabyte limits
- Family and individual plans
- Many carriers and vendors

### Phone plans

- A separate type of connection with its own billing plans
  - rates are based upon the minutes of phone calls and the number of text messages per month
- Individuals and family plans are available for both phone and data plans

### lynda.com/LinkedIn Learning

- Many tutorials including iPhone/iPad
- iOS 13: iPad & iPhone Essential Training

#### 26

#### 25

#### Buttons and Physical stuff

- Sleep / Awake button (on newer iPhones "side button")
- Volume buttons
- Mute or Orientation switch. (iPad does not have it)
- Speakers
- Microphones
- Back and Front Cameras & flash (some iPads don't have it)
- \* Lightning connector (USB C for 2018 & 2019 iPad Pro)
- Headphone jack (gone on iPhone 8 and newer)
- \* Home button (except iPhone X & 11)

## Buttons and Physical stuff

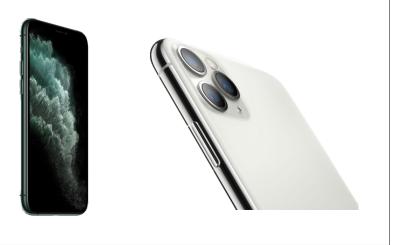

#### Sleep, awake and shutdown

- Wake it up
  - \* Click home button or press sleep/awake button
  - \* Tap iPhone X, XS, XR, 11, 11 Pro, and 11 Pro Max screen
- Lock it
- Shutdown
- When to let it nap
  - ◆ →Settings→ Display & Brightness→Autolock

#### **Finger Gestures**

- Tap
- \* Tap & Hold
- Drag
- Flick
- Hard Press or Long Press
- Pinch in/out
- Double tap

29

#### Sounds

- You can adjust the sounds for many actions
  - ♦ →Settings→Sounds
    - Ringtones
    - Other actions

#### 30

#### **Control Center**

If from below the screen (If no Home Button ↓ from upper right horn)

\*Top Section

- \*Airplane mode
- \*WiFi (turns on/off local WiFi connection)
- \*Bluetooth (turns on/off local Bluetooth connection)

Orientation lock

- \*Do not Disturb
- Mute (iPad)
- Brightness
- \*Volume

#### **Control Center**

★ from below the screen (On iPhone X or newer ↓ from upper right horn)

Music Section

\*Play

Reverse

\*Fast Forward

\*Hard press (or long press) to get more controls including

\*Volume

\*Redirect sound

33

#### **Control Center**

★ from below the screen (On iPhone X or newer ↓ from upper right horn)

Go to Apps (customizable in Settings→Control Center)

\* Flashlight (not on iPads without camera flash)

Timer (clock)

- \* Night Mode
- \* Calculator
- \* Camera

\* etc.

\* To close tap anywhere outside Control Center or slide down on arrow

## **Control Center**

- from below the screen (On iPhone X or newer ↓
   from upper right horn)
- Screen Mirroring (AirPlay Section)
  - Stream audio, video

34

## Notifications

- \* $\clubsuit$  from above screen (If no Home Button  $\clubsuit$  from the left horn)
- Today (Widgets)
  - \* Finger swipe to the right from 1st home page
  - \* Select from Edit at the bottom of the screen
- Notifications
  - Selected apps can send a notification based on you selection at Setttings→Notifications

|                | Settings             |                 | Notifications        |                                                                                                    | Cloak                         |                           |  |  |
|----------------|----------------------|-----------------|----------------------|----------------------------------------------------------------------------------------------------|-------------------------------|---------------------------|--|--|
|                | •                    |                 | Notifications        |                                                                                                    | CIUAK                         |                           |  |  |
| > ,            | Airplane Mode        | $\bigcirc$      | Allow                | Notifications                                                                                       |                               |                           |  |  |
| <del>?</del> \ | Wi-Fi                | Courtyard_GUEST |                      |                                                                                                    |                               |                           |  |  |
| * E            | Bluetooth            | On              | Show                 | in Notification Center                                                                              |                               |                           |  |  |
| ( <u>*</u> )   | Cellular Data        | Off             | Soun                 | ds                                                                                                  |                               | $\bigcirc \bigcirc$       |  |  |
| 6              | Personal Hotspot     | Off             | Badg                 | e App Icon                                                                                          |                               | $\bigcirc \circ$          |  |  |
| VPN V          | VPN                  | Connected       |                      | on Lock Screen                                                                                      |                               | $\bigcirc \bigcirc$       |  |  |
|                |                      |                 |                      | alerts on the lock screen, and in Notific                                                           | ation Center when it is acces | sed from the lock screen. |  |  |
|                |                      |                 | ALERT                | STYLE WHEN UNLOCKED                                                                                 |                               |                           |  |  |
| 8              | Control Center       |                 |                      |                                                                                                    |                               |                           |  |  |
| <b>C</b> (     | Do Not Disturb       |                 |                      |                                                                                                    |                               |                           |  |  |
|                |                      |                 |                      | None                                                                                                | Banners                       | Alerts                    |  |  |
| 0              | General              |                 | Banner               | require an action before proceeding.<br>rs appear at the top of the screen and<br>ay automatically. |                               |                           |  |  |
| AA [           | Display & Brightness |                 | go anay autonautany. |                                                                                                    |                               |                           |  |  |
| ۰ 🛞            | Wallpaper            |                 |                      |                                                                                                    |                               |                           |  |  |
| •) د           | Sounds               |                 |                      |                                                                                                    |                               |                           |  |  |
| Ŵ              | Touch ID & Passcode  |                 |                      |                                                                                                    |                               |                           |  |  |
| <b>—</b> E     | Battery              |                 |                      |                                                                                                    |                               |                           |  |  |
| U F            | Privacy              |                 |                      |                                                                                                    |                               |                           |  |  |

### Create a folder

• Tap and hold an icon until the icons shake

37

- Drag the icon on top of another icon
- When it create the gray folder you may change the suggested name it has created
- Icons can be dragged in and out of folder that are already created

### Home Screen

- \* As many screens as you need
- Navigate by flicking or dragging
- Move icons by tap and hold until icons shake
  - Then drag icon to place or screen you want
- Delete icons by pressing the x (can hide but not delete Apples built in apps
- End the edit by pressing the Home Button, or swipe up from below the screen for iPhones without a Home Button

38

# Typing

- Virtual keyboards
  - Changes based on what you are going to type
  - Text Replacement (Shortcuts) to make typing faster
    - ◆Settings→General→Keyboard→Text Replacement

## Typing

- Can change keyboards for many languages
  - ◆Settings→General→Keyboard
    →Keyboards→Add New Keyboard...

## Typing

- Skills to know
  - The character is selected when you let go of a key
  - Copy & paste
  - Shake to undo
  - What is underneath some keys
  - Hold & slide numeric/alpha key

42

#### 41

## Alternatives to Typing

- Siri
- Audio input
- Bluetooth and wireless keyboards
- Magnetically connected keyboards
  - iPad Pro and other newer iPads

## Your Apple ID